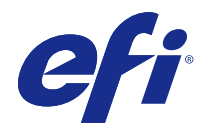

# Fiery Driver para Windows

© 2016 Electronics For Imaging, Inc. As informações nesta publicação estão cobertas pelos termos dos Avisos de caráter legal deste produto.

## Conteúdo

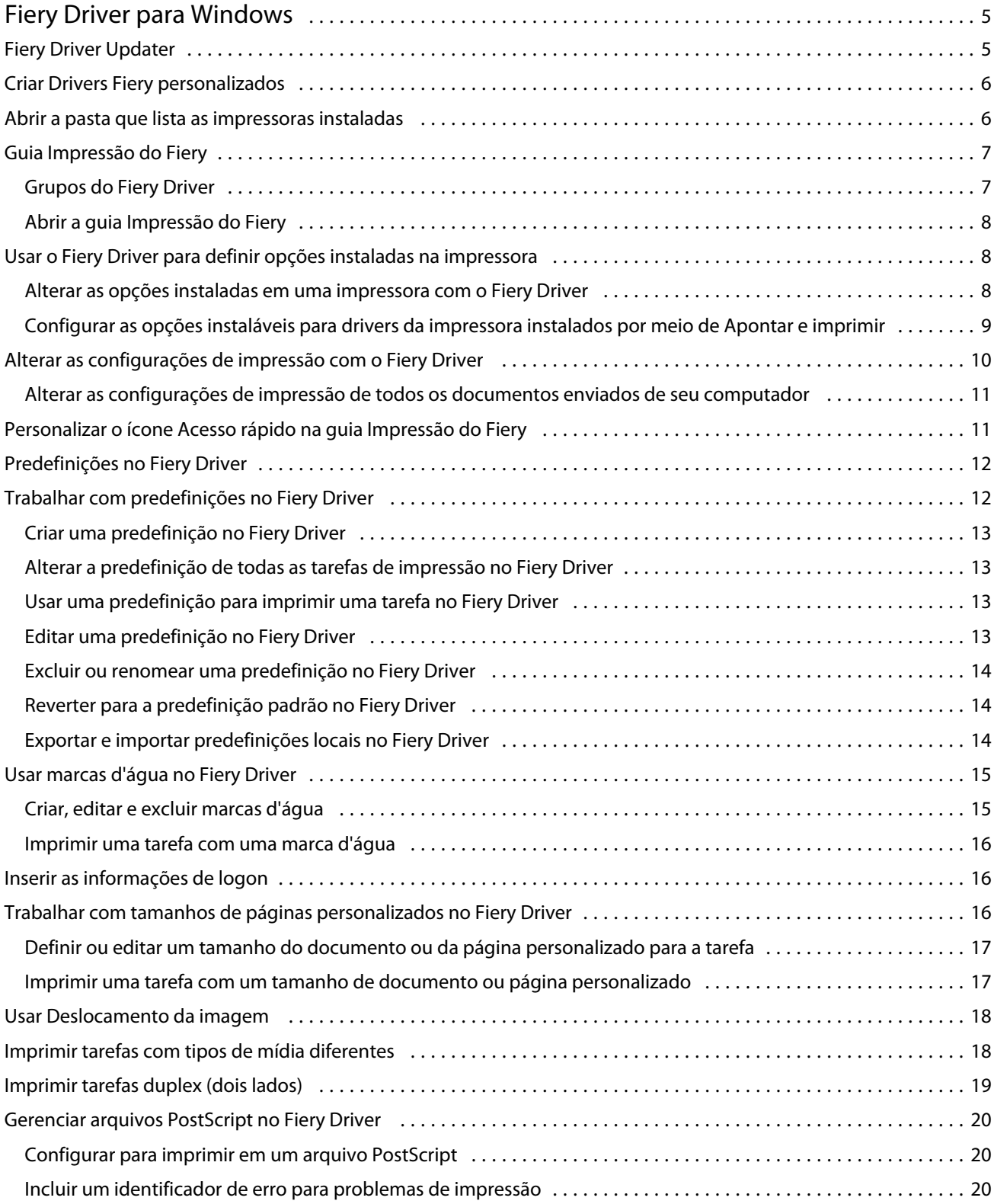

#### Fiery Driver para Windows Conteúdo 4

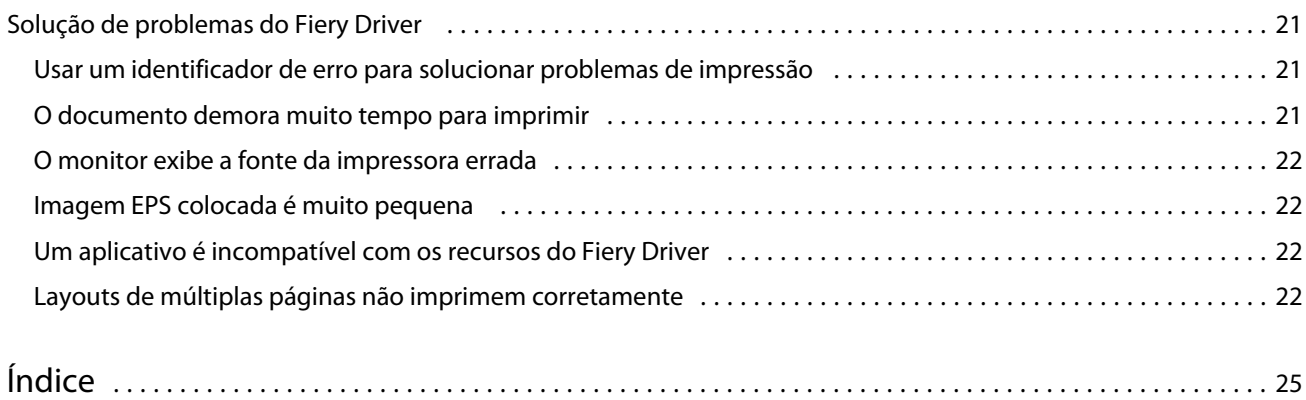

## <span id="page-4-0"></span>Fiery Driver para Windows

O Fiery Driver permite que seus aplicativos se comuniquem com o seu Fiery Server e permite imprimir documentos.

O Fiery Driver funciona com Fiery Servers que usam o idioma do PostScript.

Ao usar o Fiery Driver, observe o seguinte:

- **•** O Fiery Driver possui configurações padrão para a maioria dos aplicativos e impressoras. É fácil alterar as configurações se você instalar uma nova opção de impressora ou desejar definir um recurso específico.
- **•** As opções de impressão e suas configurações oferecem acesso a recursos especiais de sua impressora. Por exemplo, a opção de impressão Duplex permite definir a orientação das imagens impressas.
- **•** Algumas opções de impressão do Fiery Driver (propriedades do documento) também estão disponíveis a partir dos aplicativos quando você imprime uma tarefa.
- **•** Em geral, a alteração das opções de impressão do Fiery Driver da pasta Dispositivos e impressoras (ou Impressoras e faxes ou Impressoras) altera as configurações globais que se aplicam a todas as tarefas impressas usando a impressora selecionada. Pode ainda ser necessário selecionar as mesmas configurações no aplicativo, uma vez que as configurações específicas do aplicativo podem substituir as configurações globais. Configurações de impressão selecionadas no aplicativo são geralmente válidas para a sessão atual, enquanto o aplicativo está aberto.

Para obter informações sobre configurações de impressão específicas e opções de impressão do Fiery Driver, consulte *Impressão*, que faz parte do conjunto da documentação do usuário.

## Fiery Driver Updater

O Fiery Driver Updater é instalado como parte da instalação de drivers da impressora. O Fiery Driver Updater tem a capacidade de verificar se há drivers da impressora atualizados toda vez que você se conecta ao computador.

**Nota:** O Fiery Driver Updater só pode ser instalado por um administrador ou usuário que tenha privilégios de administrador.

As atualizações para componentes de driver comuns serão fornecidas pelo Fiery Driver Updater, conforme necessário. As atualizações específicas de produto não serão fornecidas pelo Fiery Driver Updater.

As notificações sobre atualização podem ser ativadas ou desativadas a partir do Fiery Driver Updater, que pode ser aberto pela guia Sobre no driver da impressora.

A desativação das notificações também desativa a verificação de atualizações do Fiery Driver.

<span id="page-5-0"></span>Lembre-se do seguinte ao usar o Fiery Driver Updater:

- **•** O Fiery Driver Updater lista todos os Fiery Driver versão 5.0 e posteriores instalados no sistema local e atualiza apenas o Fiery Driver versão 5.0.
- **•** Terminada a instalação do driver, que também instala o Fiery Driver Updater, faça o logout e o login para ativar as verificações diárias automáticas de atualizações de drivers.
- **•** Depois que uma atualização do driver estiver disponível, a versão do driver disponível como atualização é exibida como um hiperlink na janela do Fiery Driver Updater. Clique no link para abrir uma página web que lista as notas de lançamento dessa atualização de driver específica.
- **•** Para instalar com sucesso o patch de atualização do driver, certifique-se de que todos os aplicativos abertos tenham a caixa de diálogo Imprimir fechada e que a janela Dispositivos e impressoras no Painel de controle esteja fechada.
- **•** Depois da aplicação do patch de atualização do driver, a versão do driver na guia Sobre é atualizada para corresponder à versão do patch de driver disponível exibida na janela do Fiery Driver Updater.
- **•** Se o Fiery Software Manager estiver instalado no sistema cliente e ele solicitar para reiniciar o computador, o Fiery Driver Updater também mostra o prompt para reiniciar.

## Criar Drivers Fiery personalizados

O Fiery Driver Configurator é um aplicativo autônomo para Windows que permite que um administrador crie os Fiery PS Drivers personalizados para computadores cliente com Windows.

Ao salvar o arquivo de configuração a partir do Fiery Driver Configurator para Windows e, em seguida, usar Fiery Driver Configurator interligado para Mac OS, pode-se criar um pacote de drivers de impressão para Mac OS.

Basicamente, o Fiery Driver Configurator cria um driver de impressora simplificado; por exemplo, para atender às necessidades de um grupo ou uma unidade de negócios específica dentro de uma empresa.

O administrador pode mostrar/ocultar e bloquear/desbloquear funções e definir configurações padrão para as opções de impressão.

Para obter mais informações, consulte a *Ajuda do Fiery Driver Configurator*.

## Abrir a pasta que lista as impressoras instaladas

A forma como você abre a pasta que lista as impressoras instaladas em um computador depende do sistema operacional.

**1** Navegue até os dispositivos e as impressoras na rede.

As impressoras são exibidas na pasta Dispositivos e impressoras (ou Impressoras e aparelhos de fax ou Impressoras).

- <span id="page-6-0"></span>**2** Execute uma das seguintes etapas:
	- **•** Windows 10: Pressione a tecla Windows no teclado para abrir a tela Iniciar. Clique em Painel de controle e em Dispositivos e impressoras.
	- **•** Windows 8.1/Server 2012 R2: Pressione a tecla Windows no teclado para abrir a tela Iniciar. Clique em Painel de controle e em Dispositivos e impressoras.
	- **•** Windows 8/Server 2012: Pressione a tecla Windows no teclado para abrir a tela Iniciar. Abra o botão Pesquisar movendo o ponteiro do mouse para o canto superior direito ou inferior direito da tela, mova-o para cima ou para baixo e clique em Pesquisar. Digite **Painel de controle** na caixa de pesquisa, toque ou clique em Aplicativos e, em seguida, toque ou clique em Painel de controle nos resultados. Clique em Dispositivos e impressoras.
	- **•** Windows 7/Server 2008 R2: Clique em Iniciar > Dispositivos e impressoras.
	- **•** Windows Vista/Server 2008: Clique em Iniciar > Painel de controle e clique duas vezes em Impressoras.

## Guia Impressão do Fiery

A guia Impressão do Fiery funciona como centro de controle para todas as funções de impressão usadas com frequência.

A guia Impressão do Fiery contém todas as configurações de impressão específicas para a impressora. Se você escolher uma configuração padrão, a tarefa será impressa de acordo com as configurações inseridas durante a Configuração ou com as configurações padrão da impressora.

**Nota:** Também é possível acessar e definir algumas opções da guia Impressão do Fiery em um aplicativo e as configurações do aplicativo podem substituir as configurações feitas em Preferências de impressão.

Além disso, alguns utilitários, como a Command WorkStation, podem substituir algumas configurações de impressão para uma tarefa. (Consulte a *Ajuda do Command WorkStation*.)

#### **Grupos do Fiery Driver**

O Fiery Driver agrupa opções de impressão por categorias para facilitar o acesso. Cada grupo ou guia contém opções de impressão relacionadas ou complementares entre si.

- **•** Acesso rápido contém opções de impressão duplicadas de outros grupos de propriedades da tarefa. Ele é personalizável, por isso qualquer opção de impressão pode ser adicionada ou removida a partir da visualização. A guia Acesso rápido permite localizar opções de impressão com rapidez, sem que haja a necessidade de acessar todas as guias de propriedades da tarefa.
- **•** Informações da tarefa todas as informações sobre a tarefa, inclusive informações do usuário que podem ser necessárias para autenticação do usuário e processamento de tarefas.
- **•** Mídia Atributos e origens de papel para imprimir e inserir.
- **•** Layout Define a imposição da tarefa de impressão e do processo de livreto na mídia/folha, exceto para posicionamento que compensa opções de acabamento, por exemplo, Alinhamento da bandeja.
- **•** Cor Configurações de cor e recursos de artes gráficas (quando ativados). Essa guia não aparece quando você se conecta a uma impressora preto e branco.
- **•** Imagem todas as configurações de qualidade da imagem compatíveis com o Fiery Server e a impressora conectados.
- <span id="page-7-0"></span>**•** Acabamento – Opções de impressão relacionadas apenas ao equipamento de acabamento na impressora e também deslocamento de imagem para compensar as opções de acabamento. Essas opções substituem as configurações na Configuração da impressora do Fiery Server, mas podem ser alteradas a partir da Command WorkStation.
- **•** VDP Todas as opções de VDP (Variable Data Printing Impressão de dados variáveis), como FreeForm e configurações avançadas de VDP.
- **•** Carimbo Todas as opções de carimbo de imagem que adicionam ou ocultam/removem imagens na tarefa. Isso inclui também propriedades de marca d'água que definem o posicionamento e o estilo da marca d'água.

**Nota:** A guia Carimbo pode não ser compatível com todos os Fiery Servers.

**•** Impressora – Informações sobre o status da impressora, incluindo o papel atual e os níveis de toner.

**Nota:** A comunicação de duas vias da sua impressora deve estar ativada para que as informações da guia "Impressora" sejam atualizadas.

#### **Abrir a guia Impressão do Fiery**

É possível usar a guia Impressão do Fiery para definir as opções de impressão do Fiery Server.

- **1** Abra a pasta que lista as impressoras instaladas. (Consulte [Abrir a pasta que lista as impressoras instaladas](#page-5-0) na página 6.)
- **2** Clique com o botão direito do mouse no ícone da impressora desejada e clique em Preferências de impressão.
- **3** Clique na guia Impressão do Fiery.

## Usar o Fiery Driver para definir opções instaladas na impressora

Para usar as opções de impressão da impressora e o Fiery Server corretamente, você deve configurar o Fiery Server no computador para as opções que estão instaladas na impressora.

A Comunicação de duas vias, quando ativada, substitui as configurações manuais que você fez para as opções instaláveis. A Comunicação de duas vias também permite ao Fiery Driver consultar a impressora e recuperar as opções que estão instaladas atualmente. As opções instaladas são detalhadas na lista Opções instaladas e as configurações do Fiery Driver são ativadas de acordo com essas opções.

Quando você configura opções instaláveis manualmente, deve assegurar a correspondência à configuração real da impressora. Caso contrário, as opções de impressão mostradas no Fiery Driver podem não ser compatíveis com as opções de impressão realmente disponíveis.

Também é possível reverter para os valores padrão das opções.

#### **Alterar as opções instaladas em uma impressora com o Fiery Driver**

Você deve usar o Fiery Driver para editar as opções instaladas na impressora.

**Nota:** Você deve desativar manualmente a Comunicação de duas vias (desmarque a caixa de seleção) para configurar as opções instaladas.

<span id="page-8-0"></span>**Nota:** O recurso UAC (Controle de conta de usuário) está disponível em computadores com Windows 10, Windows 8.1, Windows 8, Windows 7, Windows Vista, Windows Server 2008, Windows Server 2008 R2, Windows Server 2012 e Windows Server 2012 R2. Você deve fazer logon com privilégios de administrador para adicionar ou alterar as opções instaláveis após a instalação do driver de impressora.

- **1** Abra a pasta que lista as impressoras instaladas. (Consulte [Abrir a pasta que lista as impressoras instaladas](#page-5-0) na página 6.)
- **2** Para computadores com Windows com Controle de conta de usuário, clique com o botão direito do mouse no ícone do Fiery Server, selecione Executar como administrador e selecione Propriedades da impressora ou Propriedades.

A caixa de diálogo Controle de conta de usuário é exibida.

Selecione o usuário que tenha privilégios de administrador, digite a senha e clique em OK.

- **3** Clique com o botão direito do mouse no ícone da impressora desejada e, em seguida, clique em Propriedades da impressora ou Propriedades.
- **4** Clique na guia Acessórios (ou Configuração ou Opções instaláveis) para verificar a disponibilidade da opção que deseja usar.
- **5** Para recuperar as opções instaladas da própria impressora, selecione Comunicação de duas vias, digite o endereço IP ou o nome DNS do Fiery Server conectado à impressora e, em seguida, clique em Atualizar.
- **6** Para configurar as opções instaladas manualmente, selecione uma opção na lista Opções disponíveis e, em seguida, clique em Adicionar. Para reverter para as configurações padrão das opções instaladas, clique em Padrões.

**Nota:** Verifique se a impressora realmente possui a opção instalada.

**7** Para atualizar automaticamente o driver sempre que ele é aberto, selecione Atualizar Fiery Driver quando aberto.

Isso evita conflitos entre as configurações selecionadas quando uma ou mais das opções instaladas for alterada ou se tornar indisponível.

**8** Para receber uma notificação de e-mail sobre erros que ocorreram durante a impressão, selecione Ativar notificação de e-mail e digite o endereço de e-mail para enviar a notificação por e-mail.

A opção Ativar notificação de e-mail será exibida apenas se o serviço de e-mail estiver ativado na instalação do Fiery Server. (Consulte *Configuração e instalação*, que faz parte do conjunto da documentação do usuário.)

**9** Clique em Aplicar e, em seguida, em OK.

É preciso clicar em OK para que o driver de impressora reflita as opções instaláveis corretas.

**Nota:** As opções instaláveis não são refletidas corretamente se você fechar a caixa de diálogo clicando na tecla Cancelar ou no botão Fechar.

#### **Configurar as opções instaláveis para drivers da impressora instalados por meio de Apontar e imprimir**

Se você instalar o driver da impressora usando o assistente para adicionar impressora e usar a Comunicação de duas vias para configurar as opções instaláveis, elas não serão configuradas adequadamente. Você deve configurar essas opções depois de instalar o driver da impressora.

<span id="page-9-0"></span>**Nota:** O recurso UAC (Controle de conta de usuário) está disponível em computadores com Windows 10, Windows 8.1, Windows 8, Windows 7, Windows Vista, Windows Server 2008, Windows Server 2008 R2, Windows Server 2012 e Windows Server 2012 R2. Você deve fazer logon com privilégios de administrador para adicionar ou alterar as opções instaláveis após a instalação do driver de impressora.

- **1** Depois de instalar o driver da impressora, abra a pasta que lista as impressoras instaladas. (Consulte [Abrir a pasta](#page-5-0) [que lista as impressoras instaladas](#page-5-0) na página 6.)
- **2** Para computadores com Windows com Controle de conta de usuário, clique com o botão direito do mouse no ícone do Fiery Server, selecione Executar como administrador e selecione Propriedades da impressora ou Propriedades.

A caixa de diálogo Controle de conta de usuário é exibida.

Selecione o usuário que tenha privilégios de administrador, digite a senha e clique em OK.

- **3** Clique com o botão direito do mouse no ícone da impressora e, em seguida, clique em Propriedades da impressora ou Propriedades.
- **4** Clique na guia Acessórios (ou Configuração ou Opções instaláveis) e selecione suas opções instaláveis.
- **5** Clique em Aplicar e, em seguida, em OK.

É preciso clicar em OK para que o driver de impressora reflita as opções instaláveis corretas.

**Nota:** As opções instaláveis não são refletidas corretamente se você fechar a caixa de diálogo clicando na tecla Cancelar ou no botão Fechar.

## Alterar as configurações de impressão com o Fiery Driver

É possível alterar as configurações de impressão do documento atual ou de todos os documentos que você enviar de seu computador.

O local usado para alterar uma configuração determina o escopo da alteração:

- **•** As alterações feitas de um aplicativo normalmente serão aplicadas aos documentos impressos enquanto esse aplicativo estiver aberto.
- **•** As alterações feitas nas Preferências de impressão serão aplicadas à impressora selecionada e a todas as tarefas de impressão enviadas a essa impressora. No entanto, se for possível definir a mesma configuração de opção de impressão dentro do aplicativo, a configuração do aplicativo poderá substituir a configuração nas Preferências de impressão.

**Nota:** Se você usar as Preferências de impressão para alterar uma configuração de impressão para um único documento, lembre-se de reverter a configuração para o valor padrão antes de imprimir outros documentos, se necessário, durante a sessão do aplicativo atual. Fechar o aplicativo restaurará todas as configurações para os seus valores padrão nas Preferências de impressão.

Algumas tarefas requerem um método específico para alterar as configurações. Por exemplo, é necessário fazer todas as alterações nas configurações de fonte nas Preferências de impressão e não no aplicativo. Além disso, se o aplicativo não permitir alterar as configurações, utilize as Preferências de impressão.

#### <span id="page-10-0"></span>**Alterar as configurações de impressão de todos os documentos enviados de seu computador**

A caixa de diálogo Preferências de impressão permite alterar as configurações de impressão padrão de todos os documentos.

A caixa de diálogo Imprimir permite substituir algumas configurações de impressão padrão de um documento. Se uma configuração de impressão não estiver disponível, você poderá torná-la disponível alterando as configurações de impressão de todos os documentos enviados do seu computador.

**Nota:** Se não usar as mesmas configurações para todas as tarefas de impressão, você poderá salvar cada grupo exclusivo de configurações de impressão como uma predefinição.

- **1** No aplicativo, clique em Arquivo > Imprimir ou Arquivo > Configurar impressão e selecione o Fiery Server como sua impressora.
- **2** Clique no botão que exibe a janela Propriedades do documento.

A sequência de etapas para abrir a janela Propriedades do documento varia de acordo com o aplicativo.

- **3** Abra a guia Impressão do Fiery. (Consulte [Abrir a guia Impressão do Fiery](#page-7-0) na página 8.)
- **4** Selecione as configurações de impressão desejadas.

Se definir algumas opções, como acabamento e layout, em um aplicativo, a tarefa poderá ser impressa lenta ou incorretamente. Use Preferências de impressão para definir essas opções para a tarefa de impressão ou sessão atual.

**5** Depois de especificar as configurações de impressão, clique em OK e, em seguida, em Imprimir para enviar a tarefa de impressão.

## Personalizar o ícone Acesso rápido na guia Impressão do Fiery

É possível personalizar o ícone Acesso rápido na guia Impressão do Fiery com as opções de impressão usadas com frequência.

Isso economiza tempo, porque você não precisa abrir todos os outros ícones de opções de impressão que você colocou no Acesso rápido.

Ao colocar uma opção no Acesso rápido, ela continua sendo exibida no ícone da opção de impressão original. Você pode definir a opção a partir de qualquer local.

O Acesso rápido não suporta opções de impressão, como Configurações básicas e Configurações para especialistas na guia Cor ou Mídia mista na guia Mídia, que abrem em uma nova janela quando selecionadas.

- **1** Execute um dos seguintes procedimentos:
	- **•** Na caixa de diálogo Preferências de impressão, abra a pasta que lista as impressoras instaladas, clique com o botão direito do mouse no ícone da impressora desejada e selecione Preferências de impressão. (Consulte [Abrir a pasta que lista as impressoras instaladas](#page-5-0) na página 6.)
	- **•** Em um aplicativo, clique em Arquivo > Imprimir ou Arquivo > Configurar impressão e selecione o Fiery Server como sua impressora. Clique no botão que exibe a janela Propriedades do documento.

A sequência de etapas para abrir a janela Propriedades do documento varia de acordo com o aplicativo.

- <span id="page-11-0"></span>**2** Clique na guia Impressão do Fiery.
- **3** Clique no ícone Acesso rápido e em Personalizar.
- **4** Adicione ou remova um atalho selecionando um e movendo-o da lista Atalhos disponíveis para a lista Atalhos atuais.

**Nota:** A guia Acesso rápido não pode ficar vazia. Se você remover todas as opções da guia Acesso rápido, ela reverte para o grupo de opções padrão.

**5** Clique em OK para salvar as alterações.

## Predefinições no Fiery Driver

Uma predefinição é uma coleção de configurações de impressão no Fiery Driver que você pode acessar mais tarde.

É possível selecionar uma predefinição de tarefa na lista Predefinições ou criar uma nova predefinição com base nas opções atuais definidas no Fiery Driver. Se uma tarefa não estiver usando uma predefinição no momento, o campo de predefinição estará em branco; nenhum texto será exibido no campo Predefinições. Todas as propriedades exibem as configurações iniciais padrão. A seleção de uma predefinição de tarefa atualiza todas as configurações para refletir a predefinição salva. Se você alterar quaisquer configurações de impressão, a lista Predefinições voltará a ficar em branco.

Há dois tipos de predefinições de tarefa:

**•** Predefinições locais – salvas no computador local do usuário.

As Predefinições locais estão disponíveis na lista Predefinições sempre que você acessar o Fiery Server. Elas permanecem no disco rígido local até serem excluídas.

**•** Predefinições do servidor – salvas no Fiery Server por meio da Command WorkStation e compartilhadas com outros usuários do Fiery Server. As Predefinições do servidor publicadas são exibidas na lista Predefinições.

Quando você aplica uma Predefinição do servidor a uma tarefa, as configurações predefinidas tornam-se parte da tarefa e permanecem com a tarefa até você fazer modificações nelas.

Não é possível modificar uma Predefinição do servidor no Fiery Driver. Se a Predefinição do servidor tiver bloqueado as configurações de impressão, será possível substituir as configurações de impressão no Fiery Driver depois de selecioná-lo para a tarefa. Quando ele for substituído, a caixa Predefinições ficará em branco. (Consulte a *Ajuda do Command WorkStation*.)

## Trabalhar com predefinições no Fiery Driver

É possível criar, editar e excluir predefinições. Também é possível reverter para as configurações padrão de uma predefinição.

As predefinições locais podem ser exportadas e importadas com o Fiery Driver.

**Nota:** O formato do arquivo de Predefinições é .sav ou .xml. Para um arquivo .sav, cada predefinição é um arquivo individual. Para um arquivo .xml, todas as predefinições estão em um único arquivo. O arquivo de Predefinições é criado especificamente para um usuário.

#### <span id="page-12-0"></span>**Criar uma predefinição no Fiery Driver**

É possível criar uma predefinição que contenha as configurações de impressão mais usadas.

Você salva a predefinição em seu computador local e não será possível compartilhá-la com outros usuários.

- **1** Abra a guia Impressão do Fiery. (Consulte [Abrir a guia Impressão do Fiery](#page-7-0) na página 8.)
- **2** Especifique as configurações de impressão conforme desejado.
- **3** Na lista Predefinições, selecione Salvar predefinição.
- **4** Digite um nome descritivo para a predefinição e clique em Salvar.

#### **Alterar a predefinição de todas as tarefas de impressão no Fiery Driver**

É possível alterar a predefinição de todas as tarefas de impressão.

**1** Abra a guia Impressão do Fiery. (Consulte [Abrir a guia Impressão do Fiery](#page-7-0) na página 8.)

**Nota:** Quando você acessa a guia Impressão do Fiery da caixa de diálogo Imprimir de um aplicativo e seleciona uma predefinição, esta será usada apenas para a sessão do aplicativo atual.

**2** Na lista Predefinições, selecione uma predefinição diferente.

#### **Usar uma predefinição para imprimir uma tarefa no Fiery Driver**

A guia Impressão do Fiery mostra quais predefinições, se houver, estão disponíveis para todas as tarefas de impressão na lista Predefinições. Depois de imprimir uma tarefa usando uma predefinição, a mesma predefinição será usada até que você selecione outra predefinição.

**Nota:** Não é possível compartilhar predefinições entre diferentes Drivers Fiery.

- **1** Abra um documento e clique em Arquivo > Imprimir ou Arquivo > Configurar impressão e selecione o Fiery Server como sua impressora.
- **2** Clique no botão que exibe a janela Propriedades do documento.

A sequência de etapas para abrir a janela Propriedades do documento varia de acordo com o aplicativo.

- **3** Clique na guia Impressão do Fiery.
- **4** Na lista Predefinições, selecione uma predefinição.

**Nota:** Quando você aplica uma Predefinição local a uma tarefa, ela se torna parte da tarefa, mas o nome da predefinição não é mantido. Quando a Predefinição de servidor é aplicada a uma tarefa, ela se torna parte do trabalho, juntamente com o nome da Predefinição de servidor que está sendo usada.

**5** Clique em OK na janela Propriedades do documento.

#### **Editar uma predefinição no Fiery Driver**

Uma predefinição inclui a maioria das opções de impressão que você define na guia Impressão do Fiery. Você pode substituir uma configuração na guia Impressão do Fiery depois de escolher uma predefinição, mas o valor no campo Predefinições ficará em branco.

**1** Abra a guia Impressão do Fiery. (Consulte [Abrir a guia Impressão do Fiery](#page-7-0) na página 8.)

- <span id="page-13-0"></span>**2** Na lista Predefinições, selecione a predefinição que deseja editar e altere as configurações de impressão. O campo Predefinições ficará em branco.
- **3** Selecione Salvar predefinição na lista Predefinições.
- **4** Digite o nome da mesma predefinição e clique em Salvar.

#### **Excluir ou renomear uma predefinição no Fiery Driver**

É possível excluir ou renomear uma predefinição com o recurso Gerenciar predefinições locais do Fiery Driver.

**Nota:** Para excluir uma predefinição, ela deve estar sem uso.

- **1** Abra a guia Impressão do Fiery. (Consulte [Abrir a guia Impressão do Fiery](#page-7-0) na página 8.)
- **2** Na lista Predefinições, selecione Gerenciar predefinições locais.
- **3** Selecione a predefinição e proceda de uma das seguintes formas:
	- **•** Para excluir uma predefinição, clique em Excluir.
	- **•** Para renomear uma predefinição, clique em Renomear, digite um nome descritivo para a predefinição e clique em Salvar.

#### **Reverter para a predefinição padrão no Fiery Driver**

É possível aplicar a predefinição padrão a uma tarefa para reverter as opções de impressão para suas configurações padrão.

- **1** Abra a guia Impressão do Fiery. (Consulte [Abrir a guia Impressão do Fiery](#page-7-0) na página 8.)
- **2** Na lista Predefinições, selecione Padrão da impressora.
- **3** Clique em OK na janela Propriedades do documento.

#### **Exportar e importar predefinições locais no Fiery Driver**

É possível exportar ou importar predefinições locais com o Fiery Driver.

- **1** Abra a guia Impressão do Fiery. (Consulte [Abrir a guia Impressão do Fiery](#page-7-0) na página 8.)
- **2** Na lista Predefinições, selecione Gerenciar predefinições locais.
- **3** Selecione um dos seguintes:
	- **•** Importar tudo importa as predefinições criadas e salvas anteriormente do arquivo Predefinições. Ao importar um arquivo de Predefinições locais, uma predefinição com o mesmo nome será substituída somente se já existir uma. Não é possível manter nomes predefinidos duplicados. Se uma Predefinição local existente não tiver sido exportada antes, ela não será substituída.
	- **•** Exportar tudo exporta todas as predefinições para um único arquivo (Presets.xml), que é criado especificamente para um usuário.
- **4** Navegue até um local para salvar ou recuperar o arquivo Presets.xml.
- **5** Clique em Salvar ou Abrir.

## <span id="page-14-0"></span>Usar marcas d'água no Fiery Driver

O recurso Marca d'água do Fiery Driver permite imprimir texto (independentemente do que foi fornecido pelo aplicativo de impressão) na primeira página ou em todas as páginas de um documento.

É possível definir, salvar e usar as definições de marca d'água para todas as impressoras e todos os documentos do Fiery Server. Também é possível especificar configurações de marca d'água ao imprimir um documento.

**Nota:** Nem todos os aplicativos suportam a impressão de marca d'água. Nem todas as fontes, como, por exemplo, determinadas fontes japonesas e chinesas, são impressas em marcas d'água.

#### **Criar, editar e excluir marcas d'água**

É possível criar, editar e excluir marcas d'água. É possível definir as propriedades de marca d'água.

Uma caixa de visualização exibe uma miniatura da página que mostra o texto aproximado, o ângulo e a posição da marca d'água em relação ao centro.

A visualização exibe o texto real, mas não exibe várias fontes. A visualização não muda com cada seleção de fonte e exibe apenas as fontes suportadas pelo seu sistema operacional, e não as fontes instaladas no Fiery Server.

- **1** Abra a guia Impressão do Fiery. (Consulte [Abrir a guia Impressão do Fiery](#page-7-0) na página 8.)
- **2** Clique no ícone Carimbo.
- **3** Execute um dos seguintes procedimentos:
	- **•** Para criar sua própria marca d'água, clique em Nova.
	- **•** Para modificar uma marca d'água padrão, selecione-a no menu suspenso e clique em Editar.
	- **•** Para remover uma marca d'água da lista, selecione-a no menu suspenso, clique em Excluir e, em seguida, clique em Sim.
- **4** Para criar uma marca d'água nova ou editar uma existente, faça o seguinte:
	- **•** Especifique o texto, a fonte e o tamanho. (O estilo do texto é parte da seleção de fonte.)
	- **•** Na área Ângulo, especifique o ângulo da marca d'água inserindo um número de graus para girar ou arrastando um canto da marca d'água.
	- **•** Na área Posição, especifique a posição da marca d'água em relação ao centro da página. É possível centralizar a marca d'água automaticamente ou especificar valores para as posições horizontal e vertical do centro da marca d'água em relação ao centro das páginas. (Também é possível arrastar o centro da marca d'água.)
	- **•** Defina a cor ou a escala de cinza da marca d'água.

Para impressoras coloridas, insira os valores na área Cor. Para impressoras preto e branco, insira os valores para uma porcentagem de cinza na área Mais escuro.

#### <span id="page-15-0"></span>**Imprimir uma tarefa com uma marca d'água**

As marcas d'água são específicas para uma impressora. É possível especificar uma marca d'água para imprimir na primeira página ou em cada página de um documento. Se você não especificar a marca d'água para imprimir somente na primeira página, todas as páginas do documento receberão uma marca d'água.

- **1** Abra a guia Impressão do Fiery. (Consulte [Abrir a guia Impressão do Fiery](#page-7-0) na página 8.)
- **2** Clique no ícone Carimbo.
- **3** No menu Marca d'água, selecione a marca d'água desejada.
- **4** Na área Imprimir marcas d'água, especifique se a marca d'água deve ser impressa somente na primeira página.
- **5** Especifique as configurações de impressão conforme desejado e imprima o documento.

## Inserir as informações de logon

Se o Fiery Server exigir autenticação do usuário para impressão, será necessário inserir seu nome de usuário e senha ao imprimir.

**Nota:** O logon pode ser seu nome de usuário/domínio da rede ou um nome de usuário local. Verifique junto de seu administrador do sistema quais os requisitos do sistema.

- **1** Abra a guia Impressão do Fiery. (Consulte [Abrir a guia Impressão do Fiery](#page-7-0) na página 8.)
- **2** Clique no ícone Informações da tarefa e expanda Autenticação do usuário.
- **3** Desmarque a caixa de seleção Sou um convidado.

Se você não tiver um logon do Windows, marque a caixa de seleção.

**Nota:** O Fiery Server deve ser configurado para permitir a impressão de convidados.

- **4** Execute um dos seguintes procedimentos:
	- **•** Selecione a caixa de seleção Usar logon do Windows para enviar seu nome de usuário e senha do Windows.
	- **•** Digite seu nome de usuário e senha nos campos.

**Nota:** A caixa de seleção Usar logon do Windows pode não aparecer, dependendo do tipo de autenticação de usuário configurada em seu computador.

**5** Clique em Validar para confirmar se o Fiery Server reconhece seu nome de usuário, senha e privilégios.

**Nota:** A validação funciona somente se a Comunicação de duas vias estiver ativada.

**6** Especifique as configurações de impressão conforme desejado e imprima o documento.

## <span id="page-16-0"></span>Trabalhar com tamanhos de páginas personalizados no Fiery Driver

Com os tamanhos de páginas personalizados, você define as dimensões de uma página impressa. Depois de definir um tamanho de página personalizado, você pode utilizá-lo com o aplicativo sem ter de redefini-lo a cada impressão.

Para tamanhos de página personalizados, a Largura corresponde ao lado mais curto e a Altura corresponde ao lado mais longo da sua tarefa. A configuração dos tamanhos de páginas personalizados deve ser especificada dessa maneira, independentemente das configurações de orientação do aplicativo.

#### **Definir ou editar um tamanho do documento ou da página personalizado para a tarefa**

É possível definir ou editar o tamanho personalizado do documento ou da entrada para a tarefa.

O tamanho do documento é a *entrada* digital (o tamanho da página definido em seu documento original) e o tamanho do papel de saída é o *resultado* físico (o tamanho real do papel na bandeja da impressora).

Por padrão, o Fiery Driver define a opção Tamanho do papel de saída para a configuração da opção Tamanho do documento. Não importa se você está imprimindo uma página de documento ou diversas páginas de documento em uma única folha de papel.

- **1** Abra a pasta que lista as impressoras instaladas. (Consulte [Abrir a pasta que lista as impressoras instaladas](#page-5-0) na página 6.)
- **2** Clique com o botão direito do mouse no ícone da impressora desejada e clique em Preferências de impressão.
- **3** Clique no ícone Mídia.
- **4** No menu Tamanho do documento (ou Tamanho da página), clique em Personalizar.
- **5** Defina estas opções para o tamanho da página ou do documento personalizado:
	- **•** Dimensões Especifique a largura e a altura do documento ou da tarefa de impressão.
	- **•** Unidade Selecione uma unidade de medida para o documento ou tarefa de impressão.

#### **Imprimir uma tarefa com um tamanho de documento ou página personalizado**

É possível imprimir uma tarefa com um tamanho de documento ou página personalizado.

- **1** No aplicativo, clique em Arquivo > Imprimir e selecione o Fiery Server como sua impressora.
- **2** Clique no botão que exibe a janela Propriedades do documento.

A sequência de etapas para abrir a janela Propriedades do documento varia de acordo com o aplicativo.

- **3** Clique no ícone Mídia.
- **4** No menu Tamanho do documento (ou Tamanho da página), selecione o tamanho de documento ou página personalizado.
- **5** No menu Bandeja de entrada ou Origem do papel, clique na bandeja que contém o papel de tamanho personalizado para a tarefa.

**Nota:** A seleção da bandeja é válida somente para a tarefa atual.

**6** Especifique as configurações de impressão conforme desejado e imprima o documento.

## <span id="page-17-0"></span>Usar Deslocamento da imagem

O Deslocamento da imagem afeta o deslocamento da imagem em toda a tarefa, e não por página.

No entanto, é possível especificar configurações de alinhamento de páginas de frente (ímpar) e verso (par). O Deslocamento da imagem pode evitar que a imagem seja cortada.

**Nota:** O Deslocamento da imagem não é suportado pela impressão de criação de livreto e agrupamento.

Em geral, o Deslocamento da imagem é útil para:

- **•** Corrigir o caminho do papel da impressora não centralizado.
- **•** Alinhar conteúdo com campos pré-impressos em formulários.
- **•** Alinhar o conteúdo de um dos lados do papel corretamente com conteúdo já impresso no outro lado do papel.
- **1** No seu aplicativo, clique em Arquivo > Imprimir e selecione Fiery Server como sua impressora.
- **2** Clique no botão que exibe a janela Propriedades do documento.

A sequência de etapas para abrir a janela Propriedades do documento varia de acordo com o aplicativo.

- **3** Clique no ícone Acabamento.
- **4** Expanda a opção Deslocamento da imagem e selecione Deslocamento da imagem.
- **5** Selecione as unidades de medida.
- **6** Digite as configurações de deslocamento da imagem Frente e Verso nos campos dos eixos X e Y.

**Nota:** O valor máximo para os eixos X e Y é 999,99 pontos/13,89 polegadas/352,77 mm.

**7** Para alinhar as imagens frente e verso proporcionalmente, selecione Alinhar imagens frente e verso..

#### Imprimir tarefas com tipos de mídia diferentes

O recurso Mídia mista define as divisões de capítulos de uma tarefa de impressão e imprime determinadas páginas ou intervalos de páginas em diversos tipos de mídia.

Por exemplo, é possível adicionar páginas em branco ou especificar páginas duplex dentro de uma única tarefa de impressão. Também é possível utilizar Mídia mista para especificar as opções de acabamento com base em capítulos, que tratam cada capítulo como um acabamento separado ou um conjunto duplex.

**Nota:** É possível salvar até 100 configurações diferentes para a Lista de seleção.

- **1** No aplicativo, clique em Arquivo > Imprimir e selecione o Fiery Server como sua impressora.
- **2** Clique no botão que exibe a janela Propriedades do documento.

A sequência de etapas para abrir a janela Propriedades do documento varia de acordo com o aplicativo.

**3** Clique no ícone Mídia.

<span id="page-18-0"></span>**4** Expanda a opção Mídia mista e selecione entre as seguintes opções:

**Nota:** Se utilizar Páginas iniciais do capítulo, Definir capa ou Definir cada capítulo como um conjunto de acabamento separado, *toda* a mídia especificada no tamanho do papel por capítulo deverá compartilhar as mesmas dimensões.

- **•** Páginas iniciais do capítulo Designa as divisões de capítulos, usando valores separados por vírgula (por exemplo: 4,9,17) para designar o início de cada novo capítulo. Não é necessário digitar a primeira página; os números das páginas se referem à numeração do documento original.
- **•** Definir cada capítulo como um conjunto de acabamento separado Aplica as opções de acabamento (por exemplo, grampeamento) ou impressão nos dois lados para cada capítulo criado com a opção Páginas iniciais do capítulo. Para a impressão nos dois lados, essa opção força cada página inicial a utilizar uma página no lado direito, adicionando antes uma página em branco no lado esquerdo, se for necessário.
- **•** Definir capa Designa atributos de página para páginas de capa de frente e verso.

**Nota:** Essa opção está disponível se houver suporte para ela no Fiery Server.

- **•** Novo intervalo de páginas Designa atributos de página para páginas específicas ou intervalos de páginas. Depois de configurar os atributos de página, clique em Adicionar definição para salvar as configurações.
- **•** Inserir nova: Use essa opção para designar atributos de página para páginas em branco. Depois de configurar os atributos de página, clique em Inserir e, em seguida, clique em Fechar para voltar para à visualização Mídia mista.

## Imprimir tarefas duplex (dois lados)

É possível imprimir uma tarefa em um lado como uma tarefa duplex (nos dois lados) especificando uma configuração duplex, que determina a orientação de imagens impressas.

**Nota:** As configurações duplex exibidas variam de acordo com a impressora.

Se o documento tiver uma contagem de páginas ímpar, essa opção vai inserir uma página em branco no final da tarefa.

- **1** No seu aplicativo, clique em Arquivo > Imprimir e selecione Fiery Server como sua impressora.
- **2** Clique no botão que exibe a janela Propriedades do documento.

A sequência de etapas para abrir a janela Propriedades do documento varia de acordo com o aplicativo.

**3** Clique no ícone Layout.

- <span id="page-19-0"></span>**4** Selecione uma das configurações duplex:
	- **•** Imprimir a parte superior da imagem na Frente, na mesma borda da página que a parte superior da imagem no Verso.

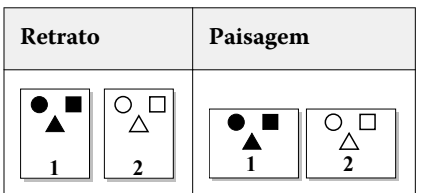

**•** Imprimir a parte superior da imagem na Frente, na borda oposta da página em relação à parte superior da imagem no Verso.

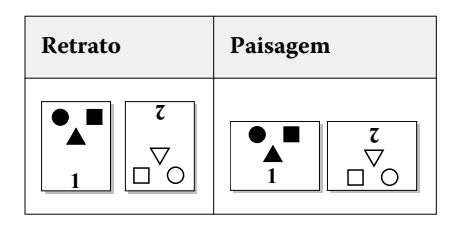

### Gerenciar arquivos PostScript no Fiery Driver

É possível imprimir em arquivos PostScript e criar arquivos EPS (Encapsulated PostScript) ou portáteis. É possível instruir o Fiery Driver para imprimir em um arquivo do Fiery Driver ou do aplicativo.

#### **Configurar para imprimir em um arquivo PostScript**

É possível configurar para criar arquivos PostScript. Isto é útil se o seu aplicativo não puder imprimir arquivos PostScript.

- **1** Abra a pasta que lista as impressoras instaladas. (Consulte [Abrir a pasta que lista as impressoras instaladas](#page-5-0) na página 6.)
- **2** Clique com o botão direito do mouse no ícone da impressora desejada e clique em Propriedades da impressora ou Propriedades.
- **3** Clique na guia Portas.
- **4** Na lista de portas, selecione FILE (ARQUIVO).
- **5** Ajuste quaisquer opções de impressão e controles de impressora, se necessário, antes de imprimir em um arquivo.

#### **Incluir um identificador de erro para problemas de impressão**

O Fiery Driver consegue detectar alguns erros que o Windows não consegue e lhe permite enviar um identificador de erro PostScript com cada documento que você imprimir.

<span id="page-20-0"></span>Quando você envia o identificador de erro para a impressora, ela imprime a parte da página defeituosa que foi processada sem erro e, em seguida, imprime uma página com uma mensagem de erro.

**Nota:** O identificador de erro PostScript não está disponível quando você seleciona o formato EPS.

- **1** Abra a pasta que lista as impressoras instaladas. (Consulte [Abrir a pasta que lista as impressoras instaladas](#page-5-0) na página 6.)
- **2** Clique com o botão direito do mouse no ícone da impressora desejada e clique em Preferências de impressão.
- **3** Clique na guia PostScript.
- **4** Selecione a opção Imprimir informações de erro PostScript.

## Solução de problemas do Fiery Driver

Quando o Fiery Driver detecta um problema, como duas ou mais configurações de impressão conflitantes, ele exibe uma mensagem de erro descrevendo o conflito e recomendando como corrigi-lo.

#### **Usar um identificador de erro para solucionar problemas de impressão**

Quando você envia o identificador de erro para a impressora, ela imprime a parte da página defeituosa que foi processada sem erro e, em seguida, imprime uma página com uma mensagem de erro.

Após diagnosticar o problema de impressão, é recomendável desmarcar a opção Imprimir informações de erro PostScript.

**Nota:** O identificador de erro PostScript não está disponível quando você seleciona o formato EPS.

#### **O documento demora muito tempo para imprimir**

Se sua impressora demora muito tempo para imprimir, é possível tomar providências para reduzir o tempo de impressão antes de enviar uma tarefa de impressão.

Por exemplo, a comunicação binária através da opção Tagged Binary Communications Protocol é mais rápida do que a comunicação ASCII. Em geral, as considerações de portabilidade determinam o que é descarregado do computador com o documento, como fontes, cabeçalho PostScript ou indicador de erro. O descarregamento também afeta o tempo de impressão.

As opções da guia PostScript podem afetar o tamanho do arquivo da impressora gerado, assim como o tempo necessário para imprimi-lo.

As opções da guia PostScript são:

- **•** O PostScript (otimizado para velocidade) pode não ter suporte para todos os recursos dos spoolers da rede. Não a use quando imprimir em um arquivo para impressão subseqüente usando um spooler. Se você tiver um software de spool de impressão com recursos, como inversão de página e impressão parcial de documento, a portabilidade de arquivo pode ser perdida se selecionar esse recurso.
- **•** A opção Imprimir informações de erro do PostScript pode tornar a impressora lenta ao enviar um identificador de erro com uma tarefa. Somente envie um identificador de erro se for necessário.

<span id="page-21-0"></span>**•** O Nível de linguagem PostScript (se aplicável) deve ser o valor mais alto suportado por sua impressora.

Ao imprimir em um arquivo ou ao criar um arquivo EPS que será impresso em outra impressora, selecione esta opção apenas se tiver certeza de que a impressora de destino suporta o nível de linguagem PostScript.

**•** Se o documento contiver fontes TrueType e não forem necessárias impressões de alta qualidade, selecione Substituir com fonte do dispositivo no menu Configuração de fonte TrueType.

A substituição das fontes PostScript padrão por fontes TrueType é muito mais rápida do que o envio de fontes TrueType. Use essa opção apenas se tiver experiência em usar fontes internas da impressora.

#### **O monitor exibe a fonte da impressora errada**

A maioria das impressoras PostScript tem, pelo menos, 13-35 fontes PostScript instaladas permanentemente na ROM (memória somente leitura) da impressora. Em geral, essas fontes aparecem nos menus de fontes do aplicativo, se você tiver o programa ATM (Adobe Type Manager), e estão disponíveis para impressão.

Se você não tiver o programa ATM, o Windows substitui as fontes para suas fontes da impressora PostScript para exibir o texto.

Se você usar um utilitário de descarregamento de fontes ou cartuchos de fontes, por exemplo, para instalar outras fontes da impressora, poderá não ter fontes PostScript correspondentes em seu sistema para que o ATM as exiba.

O Windows substitui algumas fontes PostScript, como Helvetica, Times, Courier e Symbol, por outras de correspondência bem próxima. Para outras fontes PostScript, o Windows pode substituir uma fonte que não corresponda com precisão. Por exemplo, o Windows pode substituir Times New Roman por Palatino. A pior correspondência é para Zapf Dingbats, que o Windows substitui por Windings.

#### **Imagem EPS colocada é muito pequena**

Alguns aplicativos não fornecem informações suficientes para o Fiery Driver criar imagens EPS corretamente. Quando você coloca imagens criadas com esses aplicativos em documentos de outros aplicativos, as imagens podem ficar pequenas demais.

Às vezes, a própria figura é apenas uma pequena parte da página. Em outros casos, é um problema do aplicativo. Não é possível corrigir esse problema. Contudo, futuras revisões do aplicativo podem corrigi-lo.

#### **Um aplicativo é incompatível com os recursos do Fiery Driver**

Por vezes, um aplicativo é incompatível com alguns recursos do Fiery Driver.

Para obter uma lista de aplicativos incompatíveis, consulte as notas de versão do Fiery Server.

#### **Layouts de múltiplas páginas não imprimem corretamente**

Nem todas as opções de configuração de página funcionam de modo eficaz com layouts de múltiplas páginas.

Considere o seguinte quando imprimir um documento com especificações de layout:

**•** Quando o aplicativo pode combinar configurações de layout, orientação e escala e atribuir configurações diferentes dessas opções a várias partes de um documento, os layouts de múltiplas páginas são impressos conforme o esperado, como mostra o gráfico a seguir.

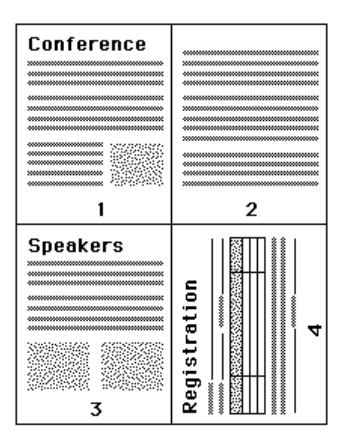

- **•** Se você solicitar uma resolução, um tamanho de página ou uma origem de papel diferentes, ou se solicitar configurações duplex para páginas diferentes durante a utilização de um layout de múltiplas páginas, o Fiery Driver concluirá a solicitação anterior e, em seguida, iniciará uma nova página, aplicando as configurações de página solicitadas no momento. A ordem do layout permanece a mesma, mas pode parecer que estão faltando páginas virtuais de um layout de múltiplas páginas. Isto acontece porque o Fiery Driver inicia o próximo conjunto de instruções em uma nova folha de papel.
- **•** No exemplo a seguir, a primeira página do documento é impressa em papel timbrado da empresa e as páginas restantes em papel de impressão padrão de uma origem de papel diferente.

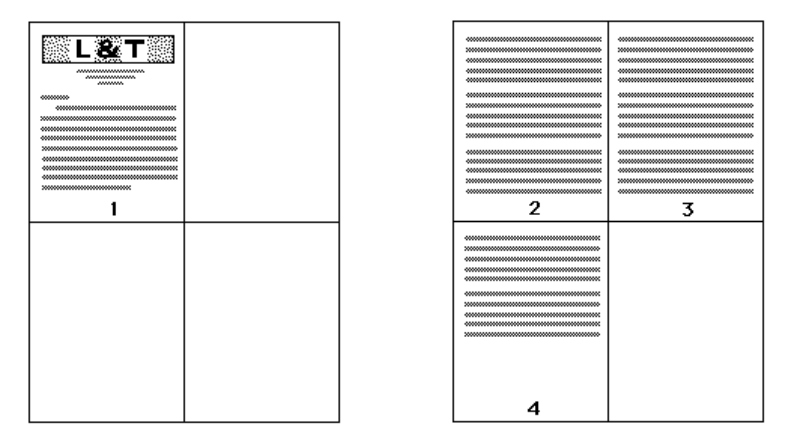

**•** Alguns aplicativos permitem usar apenas uma das orientações de paisagem: paisagem, paisagem não girada. Se um documento usar várias orientações, os layouts de múltiplas páginas poderão não ser impressos conforme o esperado.

Alguns aplicativos podem ser incompatíveis com a capacidade do Fiery Driver de combinar a impressão de layout de múltiplas páginas com cópias intercaladas. Essa combinação de recursos pode produzir resultados de impressão inesperados. É preferível selecionar a opção de cópias intercaladas no ícone Acabamento no Fiery Driver para cópias intercaladas, em vez de selecionar a opção de intercalar na caixa de diálogo Imprimir do aplicativo.

Fiery Driver para Windows Fiery Driver para Windows 24

## <span id="page-24-0"></span>Índice

autenticação de usuário [16](#page-15-0)

### **C**

carimbo criação, edição, exclusão [15](#page-14-0) impressão de documentos [16](#page-15-0) Comunicação de duas vias [8](#page-7-0) configurações de impressão alteração de configurações salvas [13](#page-12-0) alteração na pasta Impressoras [11](#page-10-0) escolha de configurações salvas [13](#page-12-0) exclusão de predefinições salvas [14](#page-13-0) renomeação de predefinições [14](#page-13-0) salvamento [13](#page-12-0) seleção de uma predefinição [13](#page-12-0) configurações de impressão padrão alteração de todos os documentos [11](#page-10-0) reversão para [14](#page-13-0)

#### **D**

Deslocamento da imagem, definição [18](#page-17-0)

#### **E**

editar tamanhos de páginas personalizados [17](#page-16-0) exportar predefinições locais [14](#page-13-0)

#### **I**

importar predefinições locais [14](#page-13-0) impressão bidirecional [8](#page-7-0) impressão de tarefas duplex (dois lados) [19](#page-18-0) impressão duplex (dois lados) [19](#page-18-0) indicador de erro PostScript [21](#page-20-0) informações de logon [16](#page-15-0)

#### **M**

marcas d'água criação, edição, exclusão [15](#page-14-0) impressão de documentos [16](#page-15-0) Mídia mista, definição [18](#page-17-0)

#### **O**

Opções da guia Impressão do Fiery visão geral [7](#page-6-0) opções instaladas na impressora [8](#page-7-0) opções instaláveis [8](#page-7-0)

#### **P**

predefinições

alterar [13](#page-12-0) criação [13](#page-12-0) especificação [13](#page-12-0) exclusão [14](#page-13-0) renomeação [14](#page-13-0) reversão para padrões [14](#page-13-0) salvamento [13](#page-12-0) seleção de uma tarefa [13](#page-12-0)

#### **S**

solução de problemas documentos imprimem lentamente [21](#page-20-0) indicador de erro [21](#page-20-0) layouts de múltiplas páginas não imprimem corretamente [22](#page-21-0)

### **T**

tamanho do documento personalizado impressão [17](#page-16-0) tamanhos de página personalizados definir [17](#page-16-0) imprimir [17](#page-16-0) tipos de mídia diferentes, impressão com [18](#page-17-0)